## **Mit dem iPad (oder dem iPhone)**

## [Rufen Sie zunächst die Foto-App auf:](https://wiki.mzclp.de/lib/exe/fetch.php?media=iserv:ipadfotoappaufrufen.png)

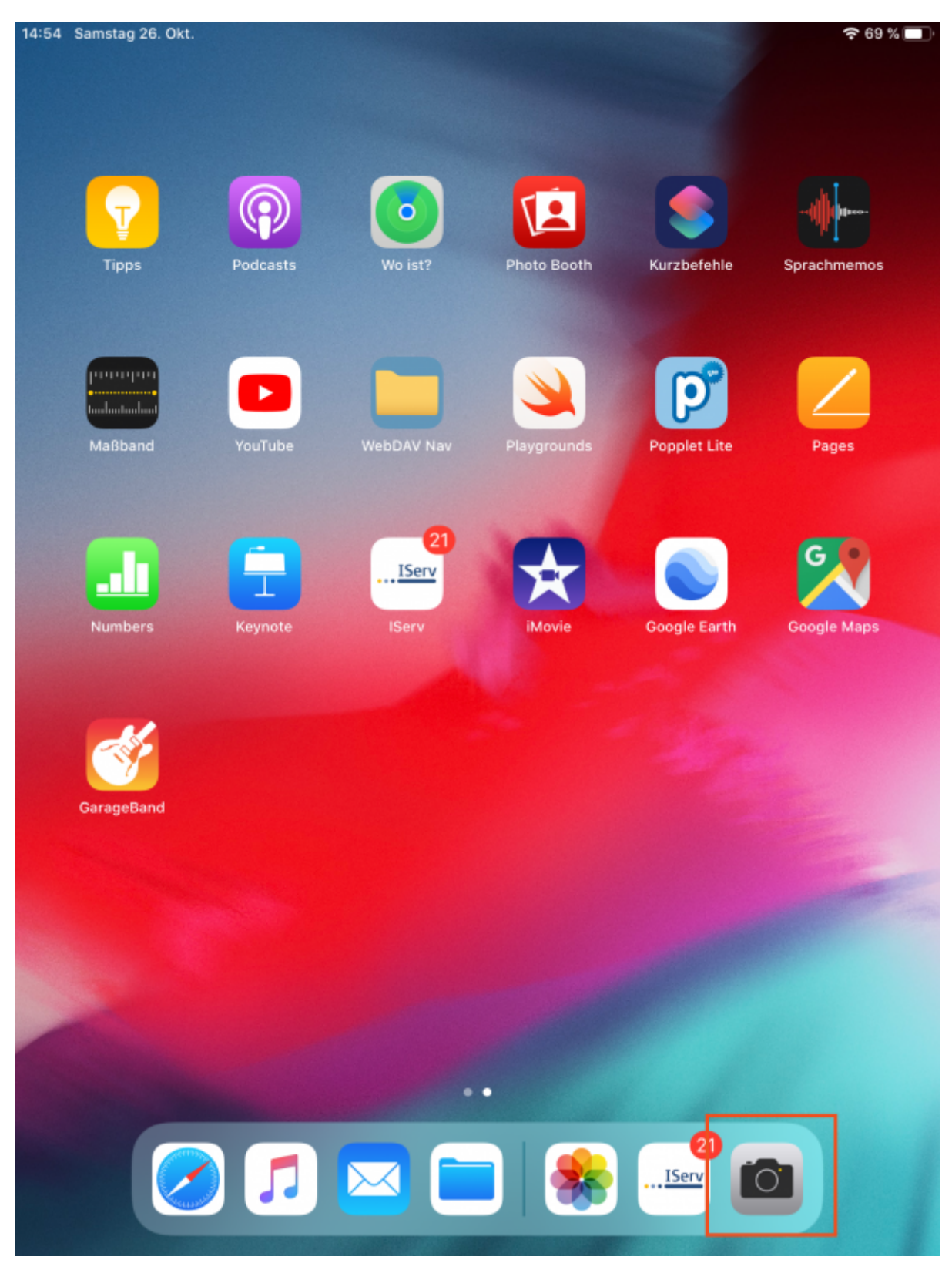

[Machen Sie nun mit der runden Schaltfläche ein Foto - z.B. von einer Schülerarbeit:](https://wiki.mzclp.de/lib/exe/fetch.php?media=iserv:ipadfotomitappmachen.png)

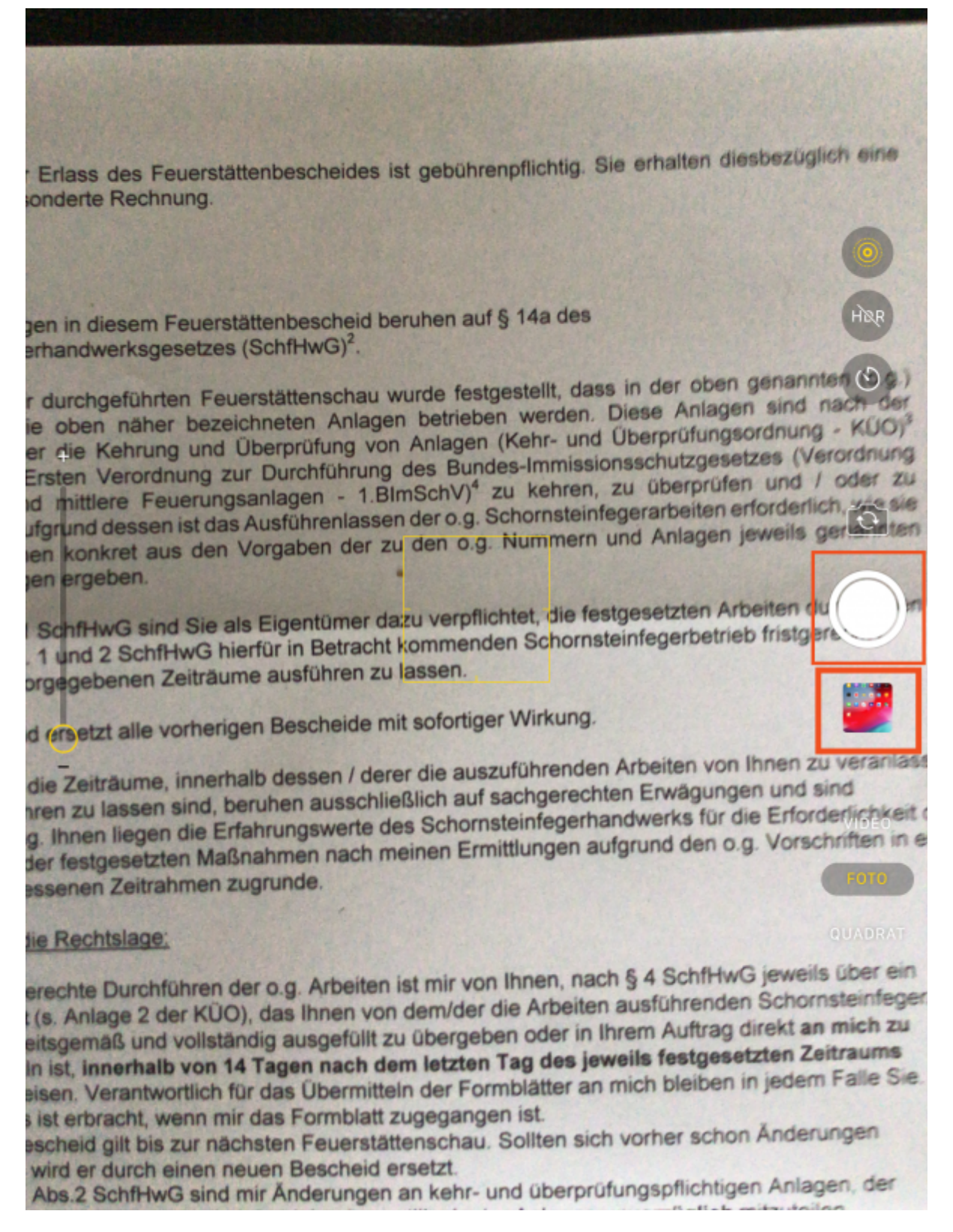

Das eben geschossene Foto erscheint in kleinem Format unterhalb des runden Auslöseknopfes - berühren Sie das verkleinerte Bild. Sie gelangen dadurch in den Bearbeitungsmodus (Sie könnten bereits an dieser Stelle Markierungen oder Anstreichungen vornehmen).

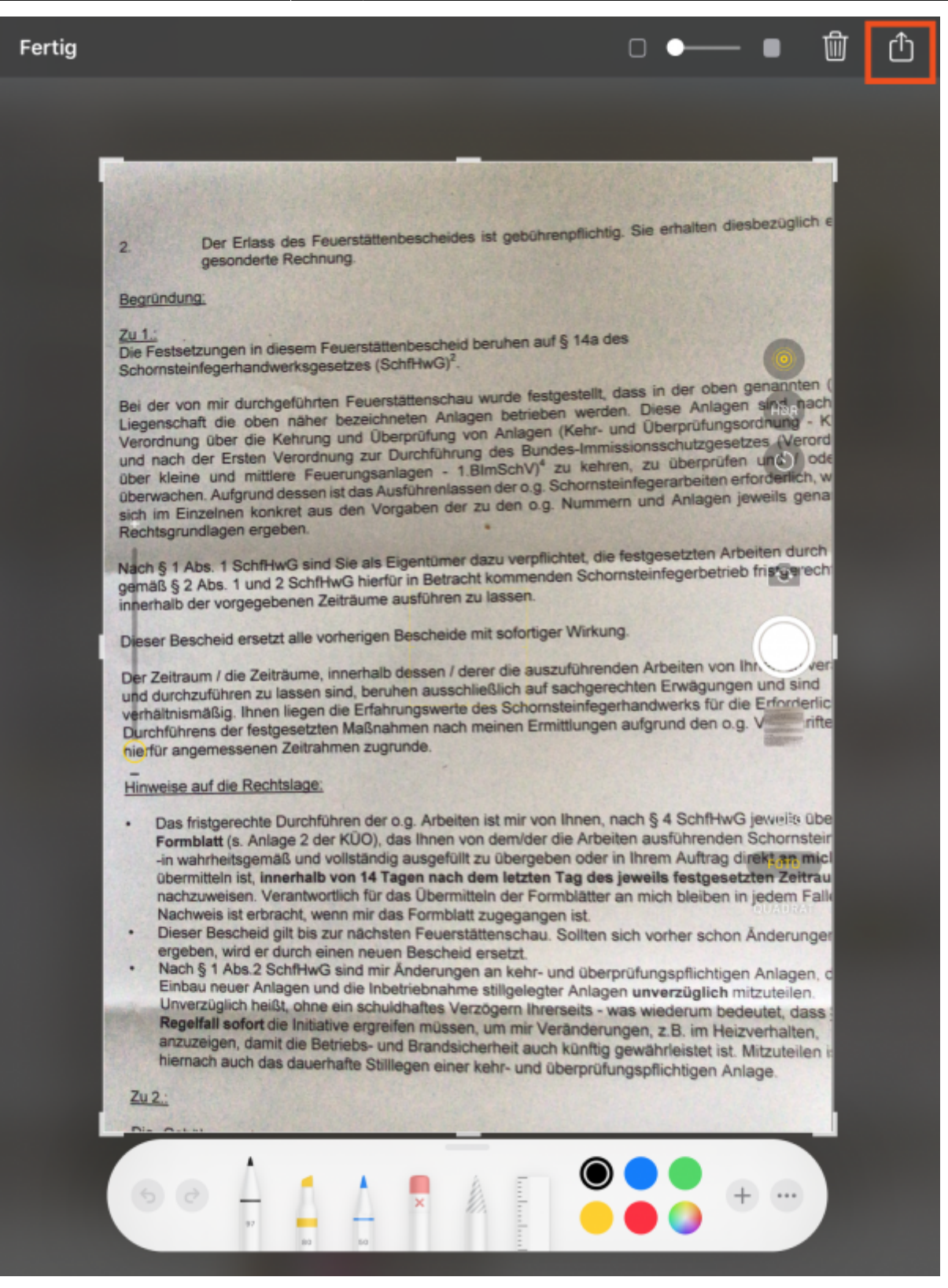

Oben befindet sich eine weitere Schaltfläche zur Weiterleitung des Fotos an andere Apps oder Speicherorte. Betätigen Sie diese. Danach finden Sie sich in folgendem Dialog wieder:

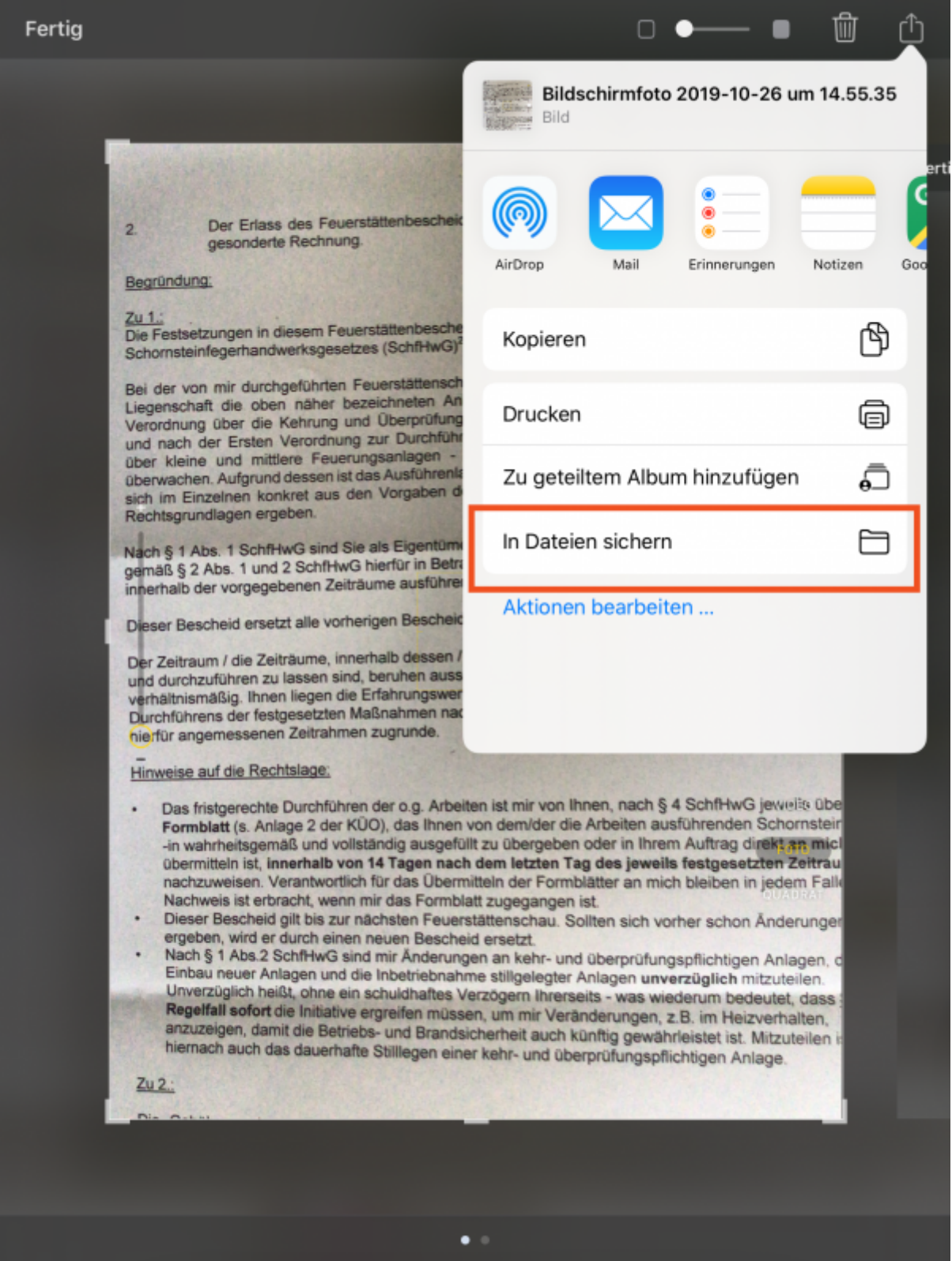

Wählen Sie "In Dateien sichern", woraufhin Sie den Speicherort auf dem IServ festlegen können:

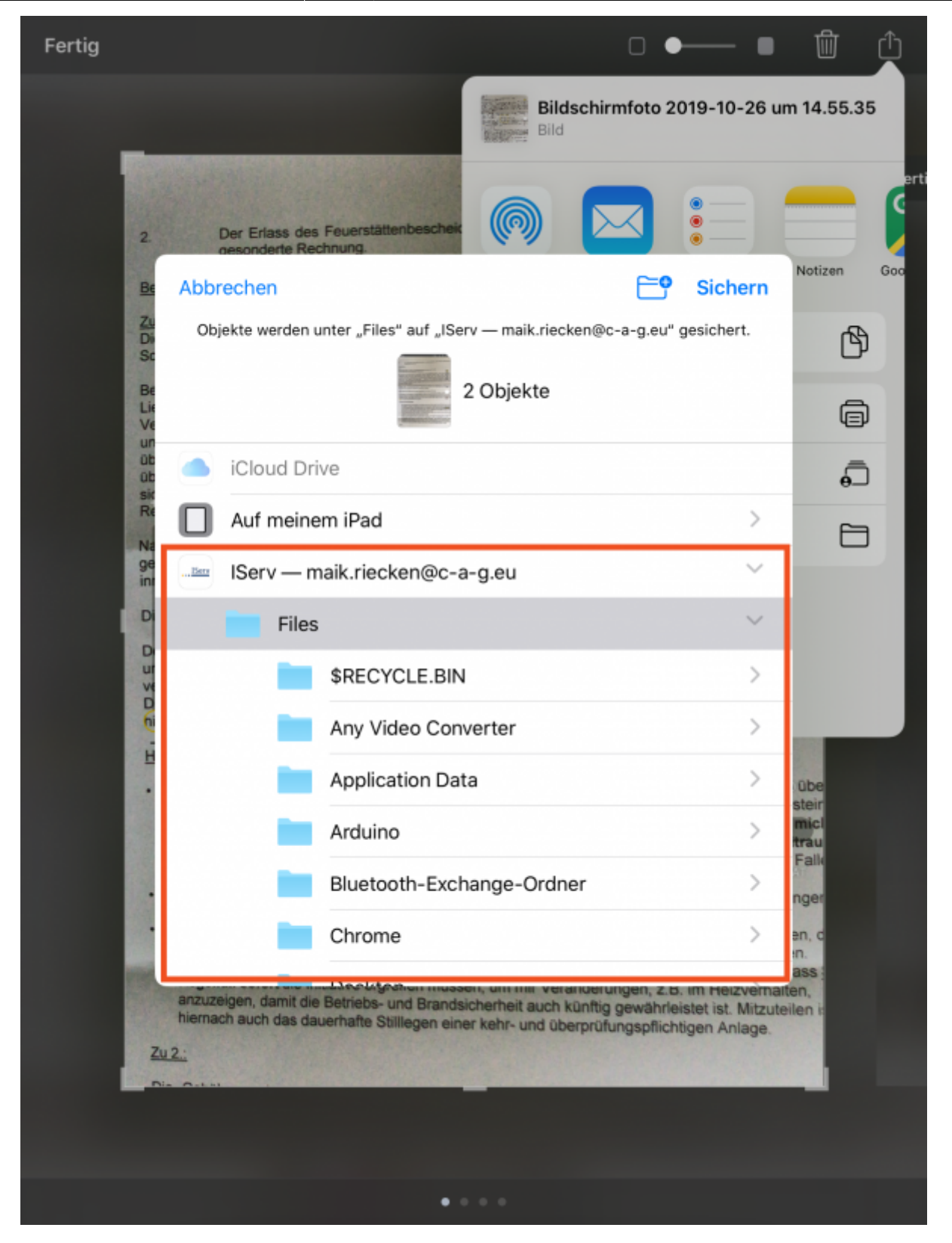

Danach können Sie das Bild mit jedem beliebigen Programm auf einem IServrechner in der Schule oder der Weboberfläche von IServ aufrufen.

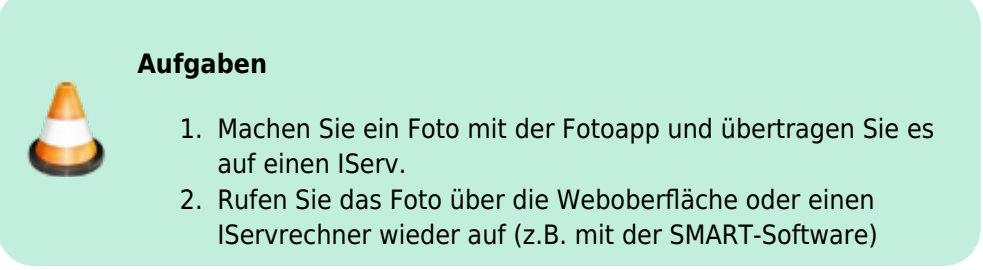

From: <https://wiki.mzclp.de/>- **Fortbildungswiki des Medienzentrums Cloppenburg**

Permanent link: **<https://wiki.mzclp.de/doku.php?id=iserv:bildermitipad&rev=1572190312>**

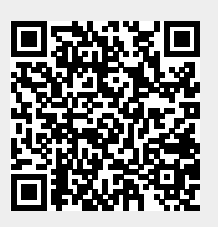

Last update: **2019/10/27 16:31**